# HOW TO APPLY ONLINE

**A. OPEN HOMPAGE OF THE COLLEGE WEBSITE (https://balurghatlawcollege.ac.in/).**

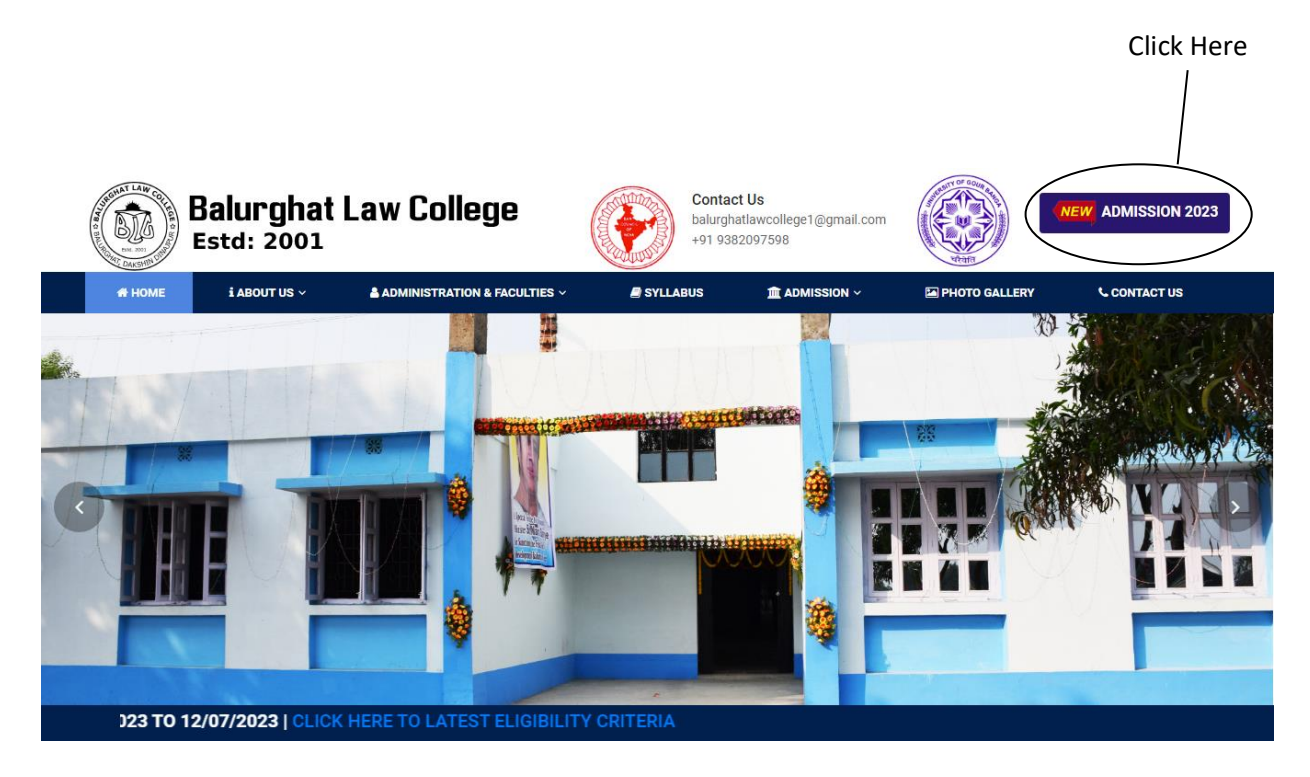

#### **B. OPENING ONLINE ADMISSION PAGE.**

- a. Sign in when you have already create an account.
- b. Create an account when you don't have any account.

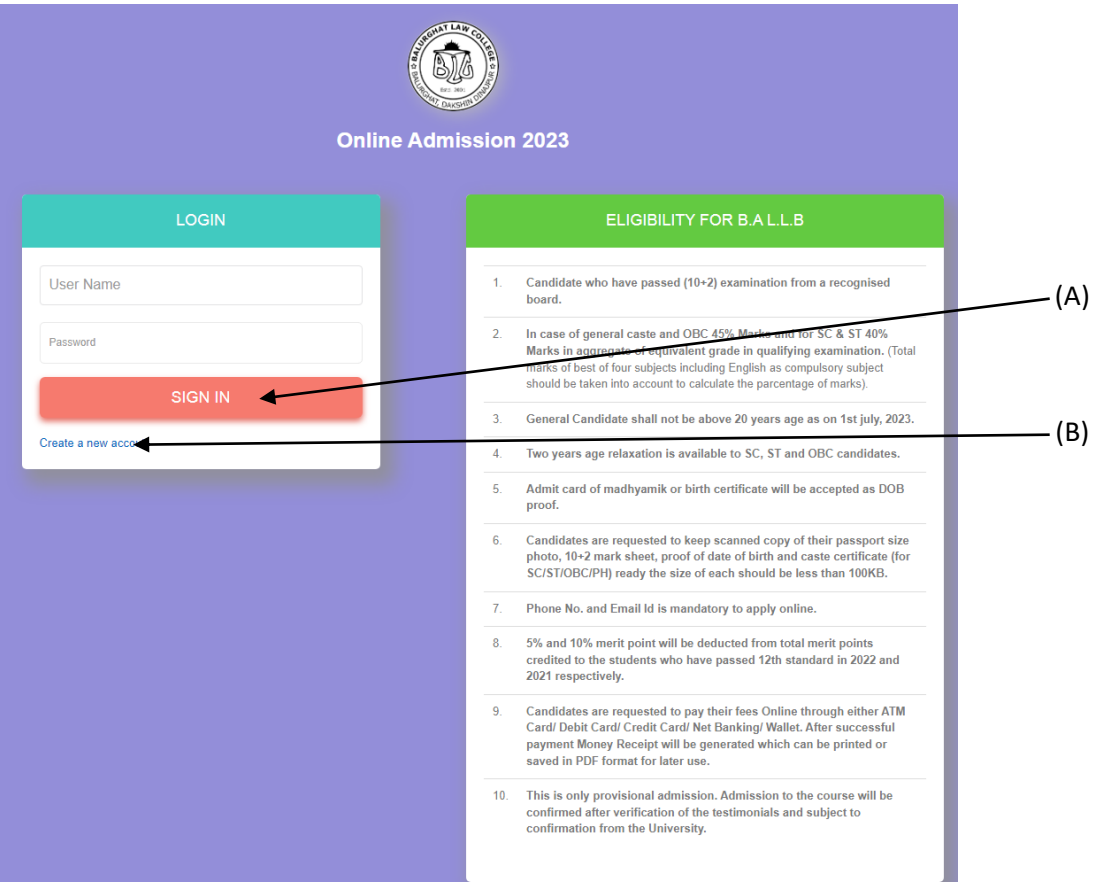

### **c. REGISTER USER NAME AND MOBILE NUMBER (FOR FIRST TIME USER)**

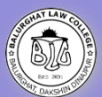

nline Admission 2023

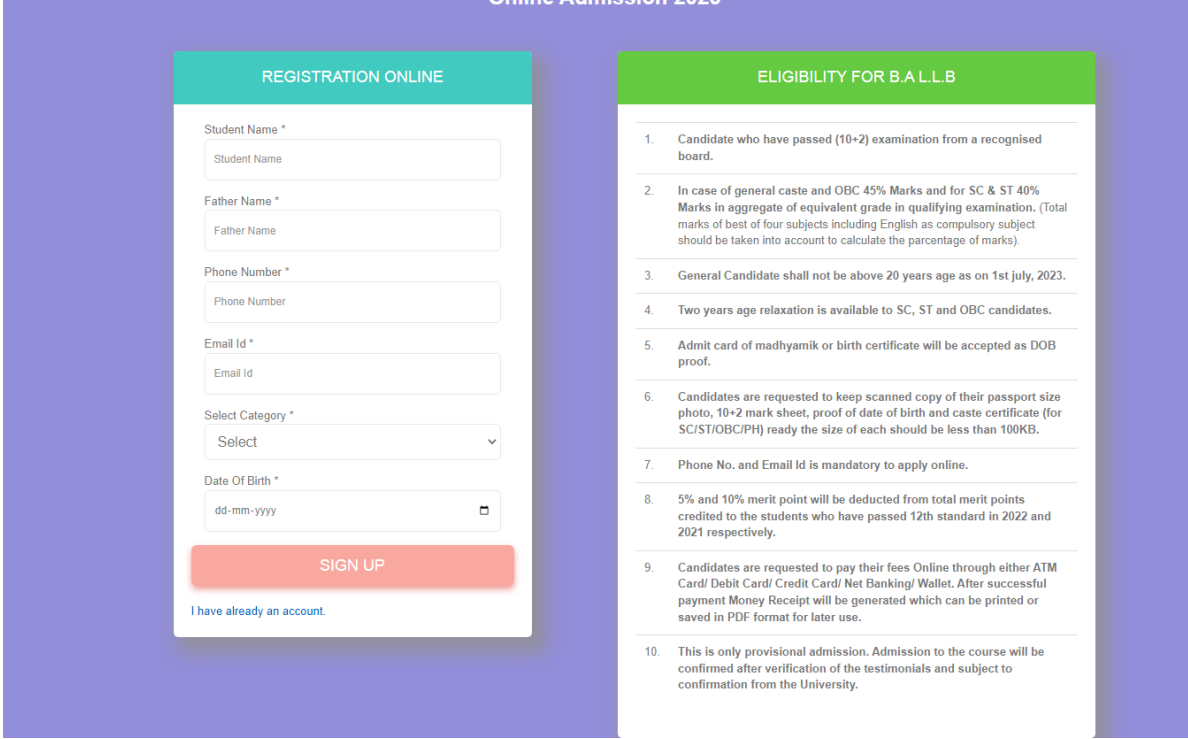

After successful submission, Login User ID and Password created for the applicant will be sent to the registered Email Id.

## **d. APPLICATION SUBMISSION**

Enter the mobile number and Login UserID , password received in email (mention in C ) in BLOCK 2 and click on 'Sign Up' button .

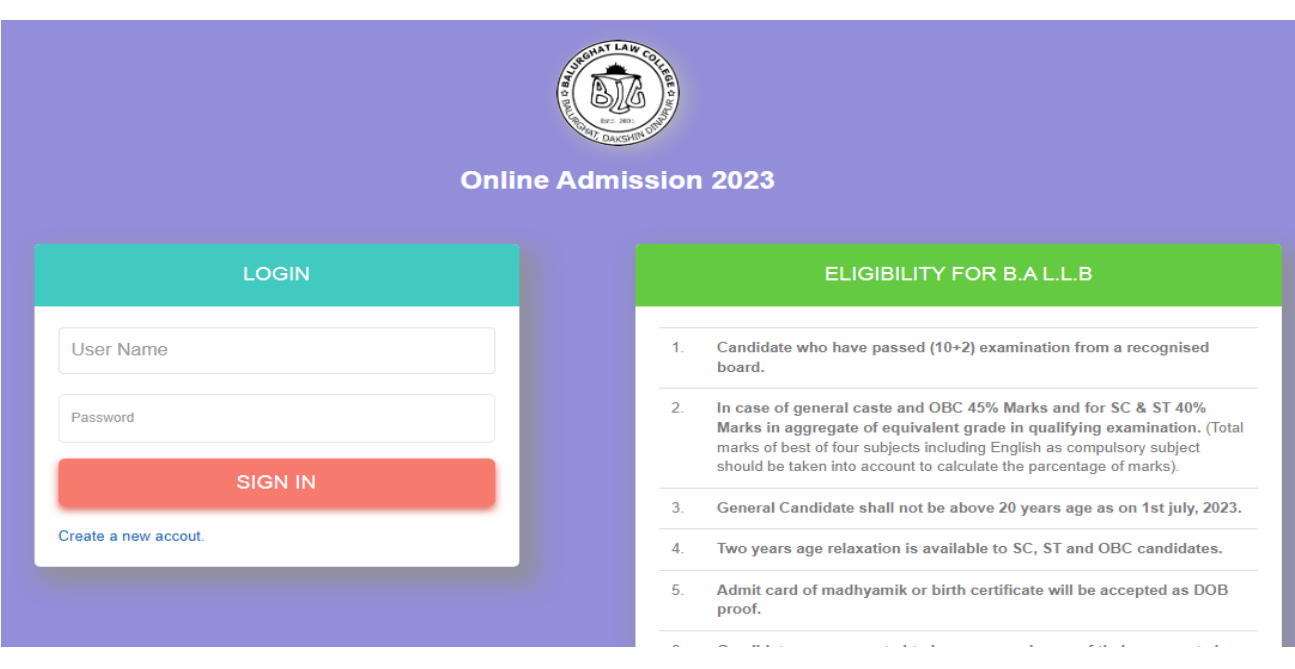

**e. 1 st Step Fill in all the fields with correct data and click on Save and continue button in the following page.**

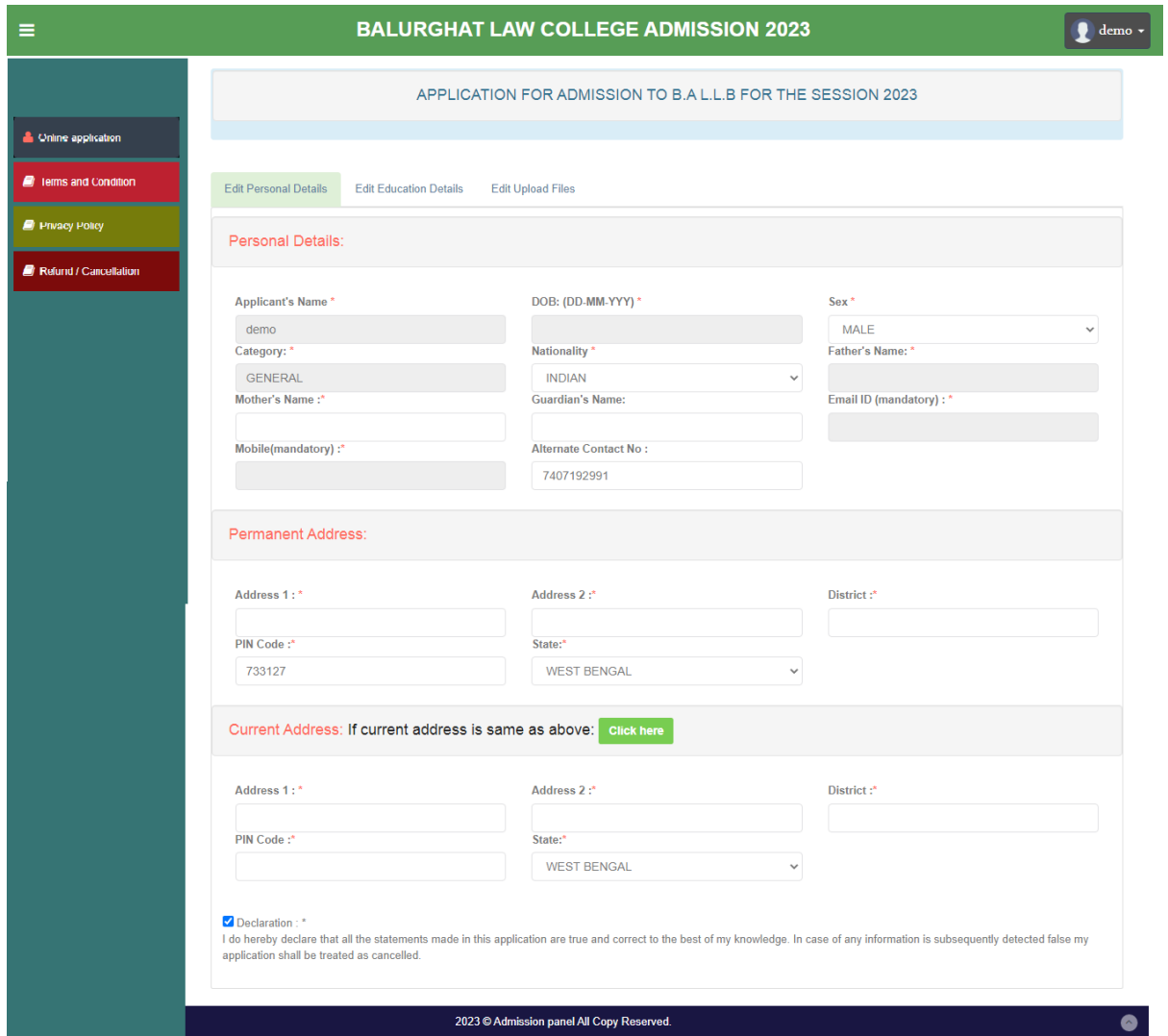

**f. 2 nd Step Fill in all the fields with correct data and click on Save and continue button in the following page.**

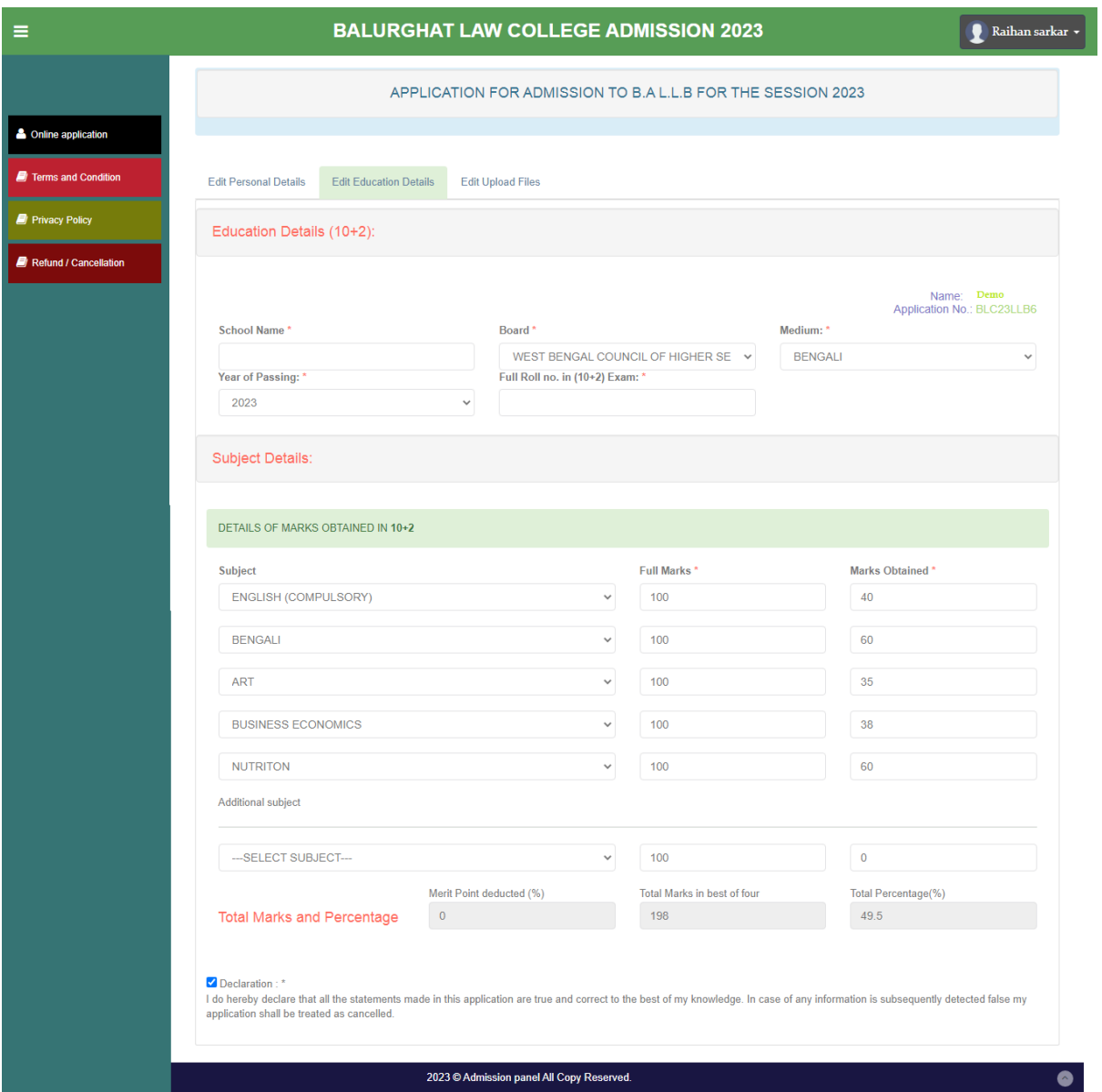

**g. 3 rd Step Fill in all the fields with correct data and click on Save and continue button in the following page.**

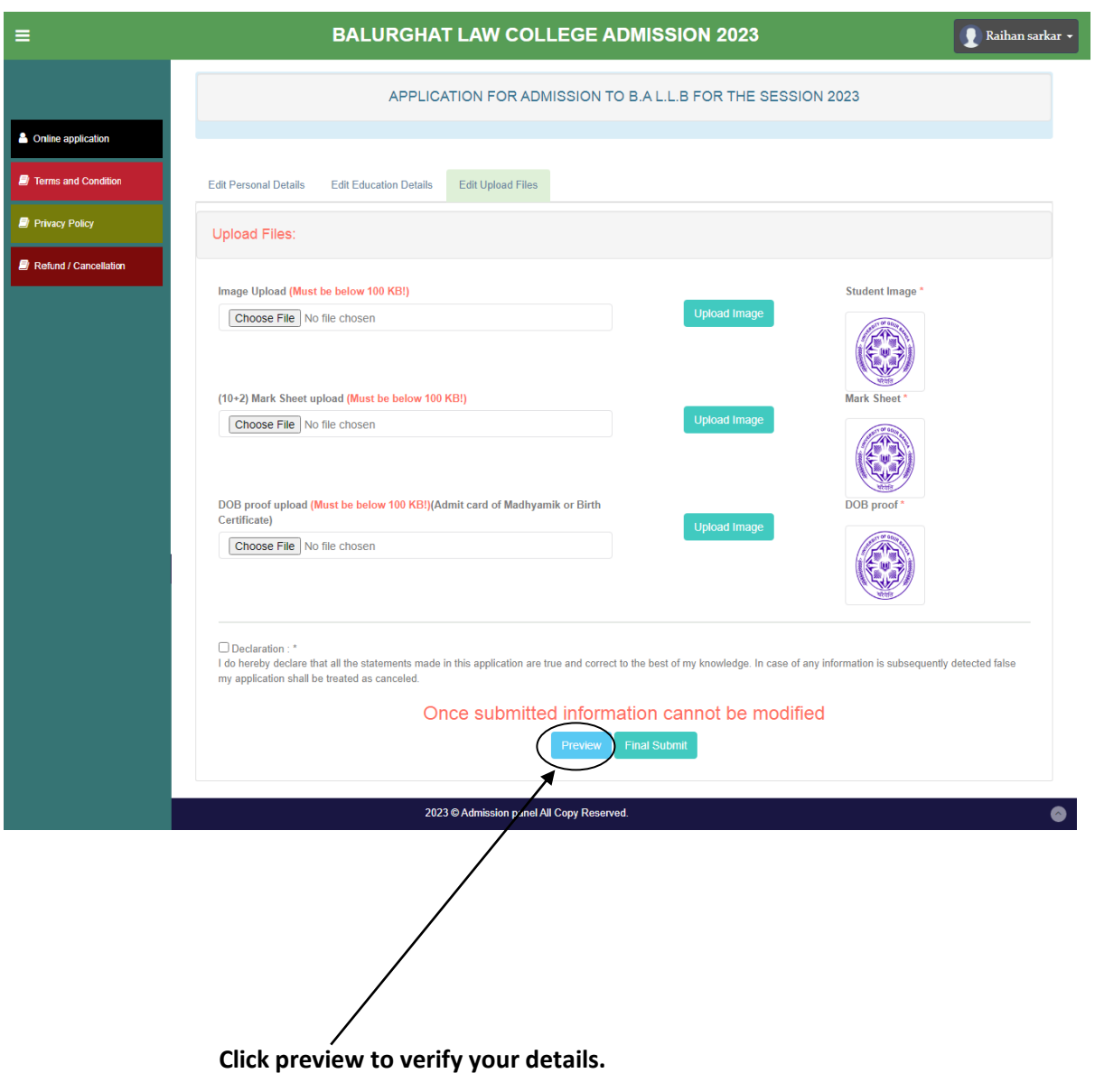

### **h. MERIT LIST**

Merit list will be published in the college website.